# CAEP Welcome to the AIMS 2.0 Annual Report!

### PLEASE FOLLOW THESE INSTRUCTIONS TO ACCESS, COMPLETE, AND SUBMIT YOUR CAEP ANNUAL ACCREDITATION REPORT.

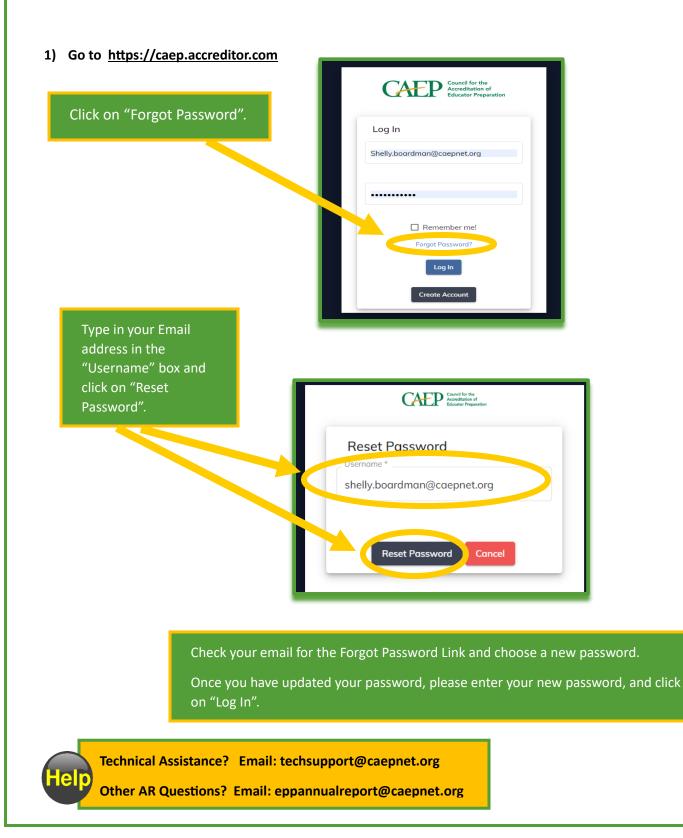

### CAEP

#### 2) From your Aims 2.0 Home screen, click on "Annual Accreditation Report(s). Then click on "All AR".

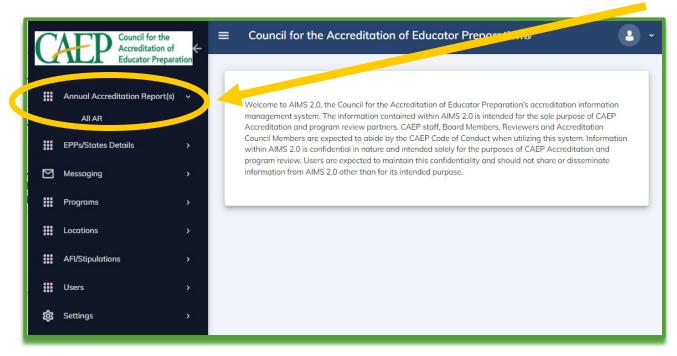

3) Click on your Organization name.

| Search                           |                          |                                  | S              | Reset                       |          |
|----------------------------------|--------------------------|----------------------------------|----------------|-----------------------------|----------|
| Organization                     | Application Type         | Program Name                     | Program Ty     | pe Status                   | I        |
| CAEP College of Education        |                          | 2023 Annual Accreditation Report | Items per      | AR In Progress              | I        |
|                                  |                          |                                  |                |                             |          |
|                                  |                          |                                  |                |                             |          |
| k on "View".                     |                          |                                  |                |                             |          |
| Annual Report(s) EPP Details     | Users EPP Prog. EPP Loc  | ations AFI/Stipulations          |                |                             |          |
| Title                            | Created Date Designation | n Date Expiration Date           | Status         | User                        | Ac       |
|                                  |                          |                                  |                | POC                         |          |
| 2024 Annual Accreditation Report | 01/03/2024               |                                  | AR In Progress | Alternate POC<br>Data Entry | <u> </u> |

### CAEP

#### 5) Click on "Start" to begin Section 1.

| portant: To complete th                             | nis report please review the EPP A                   | nnual Accreditation Rep. Te    | chnical Guide |  |
|-----------------------------------------------------|------------------------------------------------------|--------------------------------|---------------|--|
| Section                                             |                                                      |                                | Action        |  |
| Section 1. EPP Profile                              | Updates in AIMS                                      |                                | Start         |  |
| Section 2. EPP's Progr                              | ram Graduates [Academic Year 20                      | 22-2023]                       | Start         |  |
| Section 3. Substantive                              | e Changes                                            |                                | Start         |  |
| Section 4. CAEP Accre                               | editation Details on EPP's Website                   |                                | Start         |  |
| Section 5: Areas for In                             | nprovement, Weaknesses and/or S                      | Stipulations                   | Start         |  |
| Section 6. EPP's Conti<br>(initial-licensure level) | inuous Improvement & Progress or<br>Transition Plans | n (advanced level) Phase-in Pl | ans and Start |  |
| Section 7: Feedback fo                              | or CAEP & Report Preparer's Autho                    | orization                      | Start         |  |

#### 6) Begin completing each section.

| 占 Print/Download                       | K Back Save Changes           | Mark Section Complete                                                                                              | Want to t<br>section la<br>"Save Ch | ater? Click                               |
|----------------------------------------|-------------------------------|----------------------------------------------------------------------------------------------------|-------------------------------------|-------------------------------------------|
| After reviewing and/or up<br>accurate. | ormation in AIMS:             | sult in loss of data.<br>Ion Provider's (EPP's) profile in AIMS, chec<br>the contact information for both individu |                                     | Finished with the<br>section? Click "Marl |
|                                        | d should be authorized by the | EPP to receive time-sensitive CAEP-accre                                                                           | ditation related communications.    | Section Complete".                        |
| The individuals identifie              |                               |                                                                                                    |                                     |                                           |
|                                        |                               |                                                                                                    |                                     |                                           |
| () Agree                               | ation in AIMS:                |                                                                                                    |                                     |                                           |
| O Agree<br>O Disagree                  | ation in AIMS:<br>EPP Name    | Carnegie Classification                                                                                            | Control of Organization             |                                           |

elp

Technical Assistance? Email: techsupport@caepnet.org

Other AR Questions? Email: eppannualreport@caepnet.org

## CAEP

#### 7) Complete each of the 7 Sections.

| 2023 Annual Accreditation Report                                                                                                    | New to reopen a section?<br>Click "Reopen".          |
|----------------------------------------------------------------------------------------------------|------------------------------------------------------|
| 1. Annual Accreditation Report                                                                                                    | ^                                                    |
| Important: To complete this report please review the EPP Annual Accreditation Report Technical Guide                                                                       |                                                      |
| Section                                                                                                    | Action                                               |
| Section 1. EPP Profile Updates in AIMS                                                                                                    | Marked as Completed Reopen View                      |
| Section 2. EPP's Program Graduates [Academic Year 2022-2023]                                                                                                    | Resume                                               |
| Section 3. Substantive Changes                                                                                                    | Resume                                               |
| Section 4. CAEP Accreditation Details on EPP's Website                                                                                                    | Resume                                               |
| Section 5: Areas for Improvement, Weaknesses and/or Stipulations                                                                                                    | Start                                                |
| Section 6. EPP's Continuous Improvement & Progress on (advanced level) Phase-in Plans and (initial-licen<br>Section 7: Feedback for CAEP & Report Preparer's Authorization | Isure level) Transition Plans Start Want to continue |
| Section 7: Feedback for CAEP & Report Preparer's Authorization                                                                                                    | working in a                                         |
|                                                                                                    | section? Click on                                    |
| Submit Annual Report<br>Finished with the requ                                                                                                    | uired "Resume".                                      |
| sections?                                                                                                    |                                                      |
| Click "Submit Annual I                                                                                                    | Report".                                             |

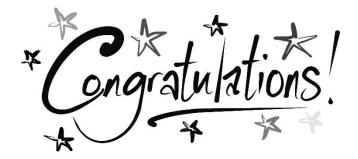

You have submitted your 2024 CAEP Annual Accreditation Report!

Technical Assistance? Email: techsupport@caepnet.org Other AR Questions? Email: eppannualreport@caepnet.org